## **Citrix Client Installation Android Tablet/Phone**

The Citrix client allows CHRIS users to access the CHRIS database from any location. The Citrix client is free and can be downloaded and installed using this guide. CHRIS data facilitators are responsible for completing the initial setup and installation of the Citrix client on each user's tablet or phone.

**Step 1.** Download the Citrix Receiver App by tapping on the Play Store icon:

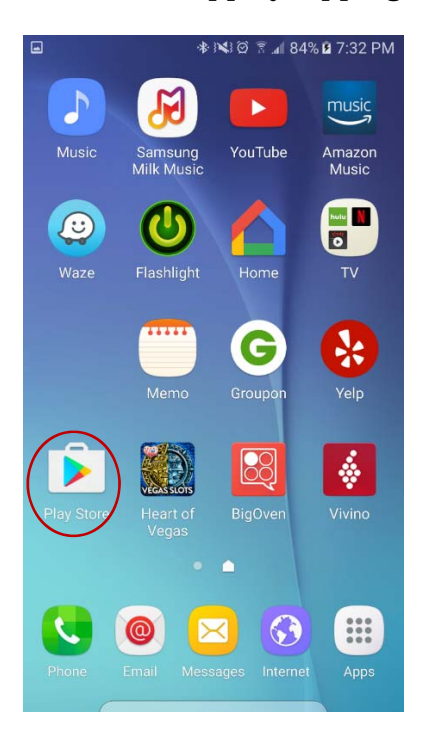

**Step 2.** Use the Play Store search feature to find "Citrix Receiver". Tap it in the Suggestions menu that appears.

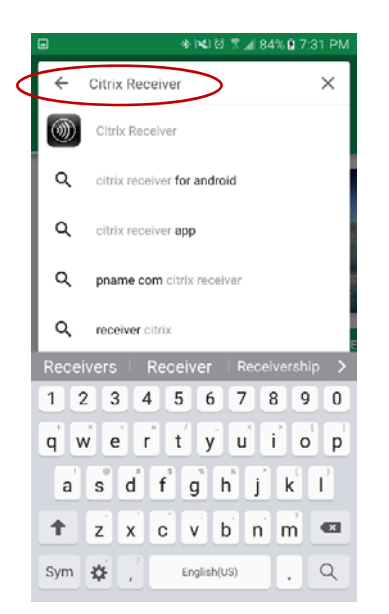

**Step 3.** Tap "Install" to download Citrix Receiver onto your device.

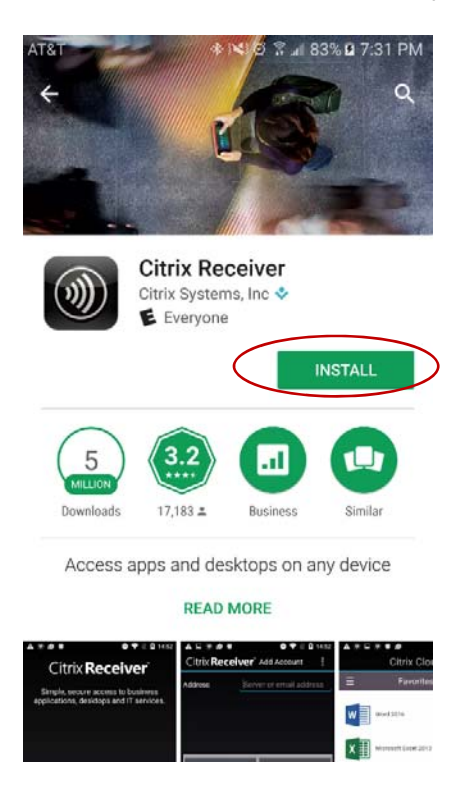

**Step 4.** Once Citrix Receiver is installed, tap on the Citrix icon to setup Citrix Receiver so it will work with CHRIS.

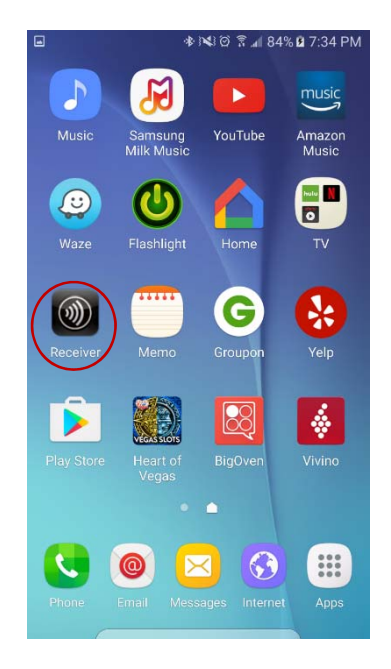

**Step 5.** Tap "Add Account".

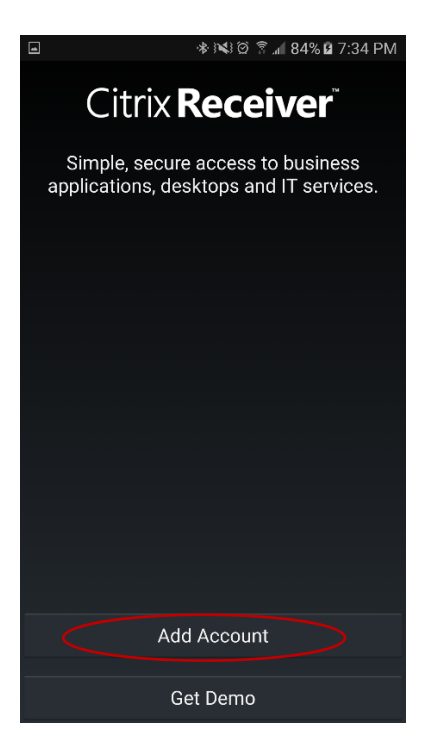

**Step 6.** Enter "chrisdata.miami.edu" in the Address field and then tap "Next".

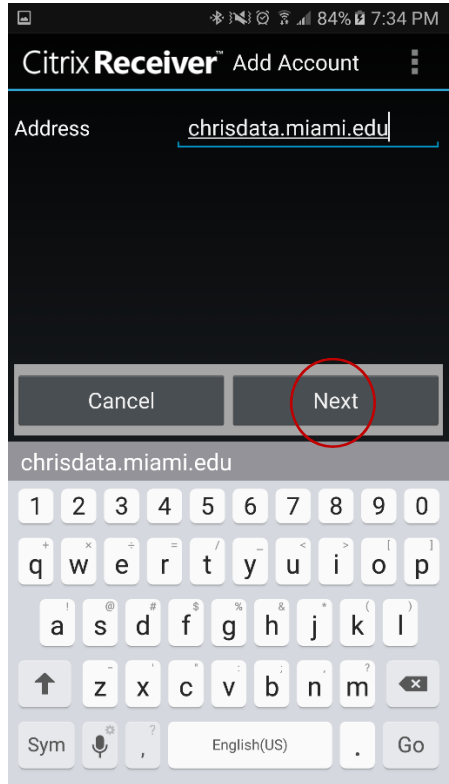

**Step 7.** Make sure the address field is https://chrisdata.miami.edu. The description field can be "chrisdata.miami.edu" or just "chris" if you prefer. Tap "Add".

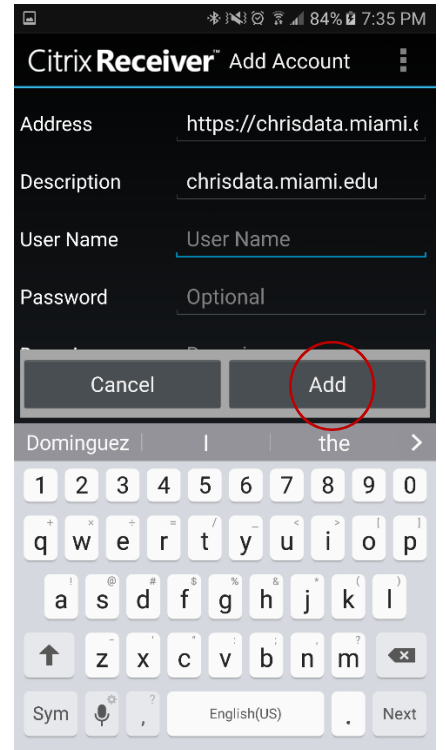

**Step 8.** Tap the pencil icon to the right of chrisdata.miami.edu to edit the account setup.

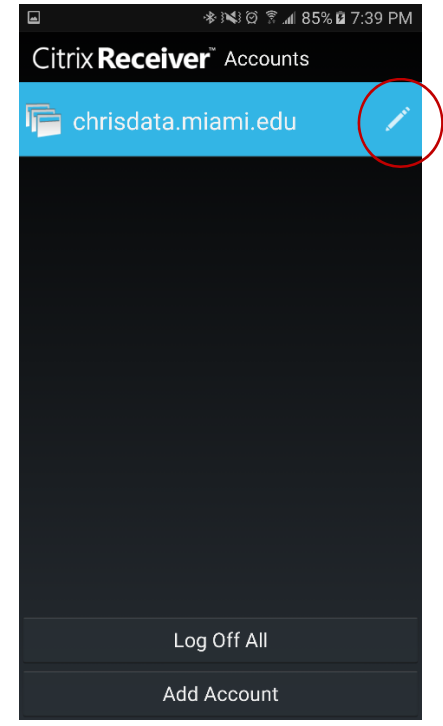

**Step 9.** Tap "Web Interface" in the "Type" drop down menu to select it.

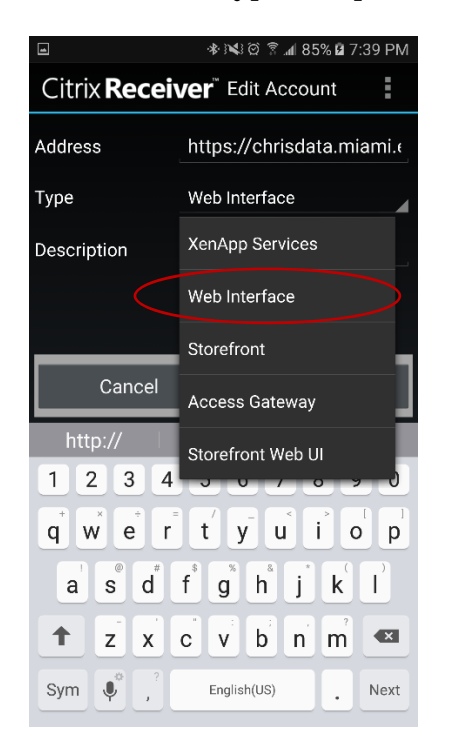

**Step 10.** Tap in the Description field and type "CHRIS" or "chrisdata.miami.edu", either is fine. Tap "Update".

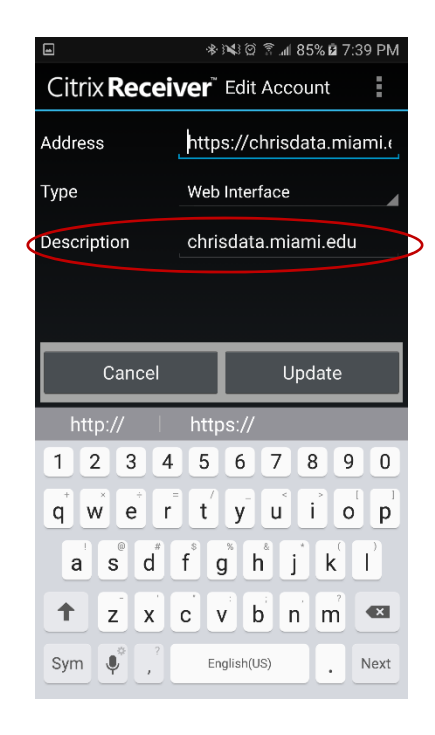

**Step 11.** To login to CHRIS using an android device, tap on the Citrix icon from Step 4 and then tap chrisdata.miami.edu on top of the screen.

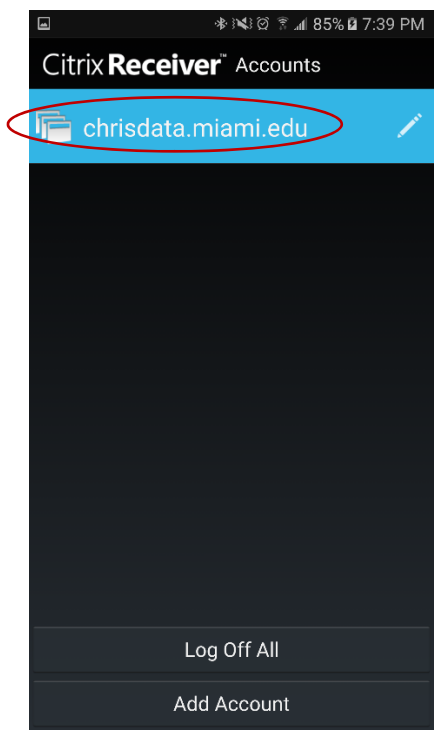

**Step 12.** Login to CHRIS as you would from a PC or Mac.

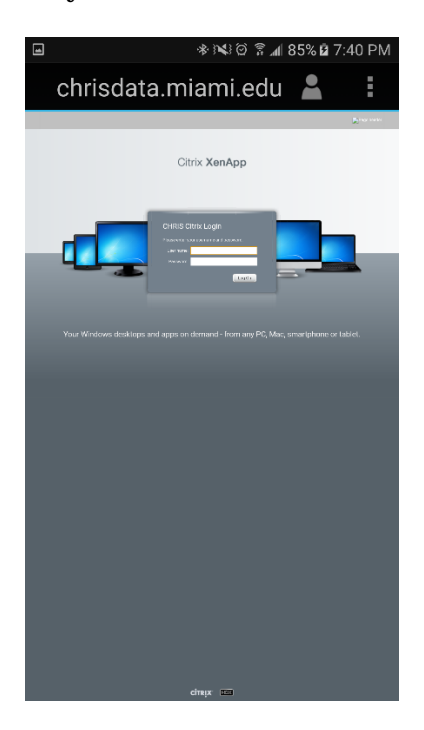

If you experienced any issues installing the Citrix Client, please see the Troubleshooting section or call the CHRIS Help Desk.